# Installation Guide

# P-708-SW

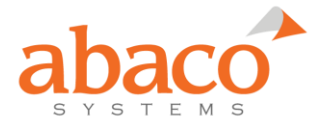

## **Copyrights**

Software Copyright © 2004-2019 Abaco Systems, Inc. All rights reserved.

This software product is copyrighted and all rights are reserved. The distribution and sale of this product are intended for the use of the original purchaser only per the terms of the License Agreement. Confidential Information - This document contains Confidential/Proprietary Information of Abaco Systems, Inc. and/or its suppliers or vendors. Distribution or reproduction prohibited without permission.

THIS DOCUMENT AND ITS CONTENTS ARE PROVIDED "AS IS", WITH NO REPRESENTATIONS OR WARRANTIES OF ANY KIND, WHETHER EXPRESS OR IMPLIED, INCLUDING BUT NOT LIMITED TO WARRANTIES OF DESIGN, MERCHANTABILITY, OR FITNESS FOR A PARTICULAR PURPOSE. ALL OTHER LIABILITY ARISING FROM RELIANCE ON ANY INFORMATION CONTAINED HEREIN IS EXPRESSLY DISCLAIMED.

Windows is a registered trademark of Microsoft Corporation.

Abaco Systems, Inc. acknowledges the trademarks of other organizations for their respective products or services mentioned in this document.

Document Date: 16 September 2019

Abaco Systems, Inc. 26 Castilian Drive, Suite B Goleta, CA 93117 Main +1 805-963-8000 or +1 805- 883-6101 Support +1 805-963-8000 or +1 805- 883-6097

[avionics.support@abaco.com](mailto:avionics.support@abaco.com) (email) <https://www.abaco.com/products/avionics>

#### Additional Resources

For more information, please visit the Abaco Systems website at:

[www.abaco.com](http://www.abaco.com/)

#### Installation and packaging information for P-708-SW

This document is organized into the following sections:

[1. P-708-SW Installation Instructions](#page-2-0) [2. Configuration Verification](#page-4-0) [3. P-708-SW Distribution Contents](#page-4-1) [4. Removing P-708-SW software or hardware components](#page-8-0)

To jump to any section, click on the section listed above or use the FIND tool in your text viewer with the name of the section as shown. If you have not already done so, it is highly recommended you install the software prior to installing the hardware.

This document covers product content, as well as installation and removal procedures. Supplemental information on the P-708-SW distribution can be found in the file:

<span id="page-2-0"></span>README.HTML - Release notes for P-708-SW software.

## 1. P-708-SW Installation Instructions

#### Windows-based Hosts

First, install the P-708-SW software distribution. DO NOT insert the board/carrier into the PC prior to software installation.

#### VxWorks and Integrity-based Hosts

Follow the instructions as documented in the P-708-SW Software User's Manual for installation in a VxWorks or Integrity system.

Linux-based Hosts See the file *Linux\_install.txt* for installation instructions for Linux systems.

#### P-708-SW Software Installation

You must have administrative privileges to install the P-708-SW software package. To install the software, follow these steps:

- a. Exit all programs.
- b. Insert the P-708-SW Media into your CD drive. The installation program launches automatically when the CD is inserted into the drive. If it does not, double-click the file SETUP.EXE that is located in the SETUP subdirectory of the P-708-SW CD-ROM.

**\*\*\* IMPORTANT NOTE FOR WINDOWS 10 USERS \*\*\*** Certain Microsoft processes may prevent you from launching our installer for a period of time after logging in to your computer. When running our installer shortly after logging in, you may notice our installer appears briefly, then disappears completely for a period of time, after which it automatically appears again, starts up, and functions normally. At the time of this release, delays of two minutes or less have been commonly observed (although 5-7 minute delays were observed in some cases). There are currently no workarounds available to prevent this behavior, although disabling OneDrive has been shown to decrease the installer startup delay in some cases.

- c. The automated installation and device configuration software will guide you through the installation process. Be sure to choose the matching board type you are installing.
- d. Upon completing the software installation, power down your system and install the hardware.

#### Hardware Installation

Note these devices are static sensitive. Before handling the device, attach a static strap to the metal chassis of your system and assure the system is both connected to a grounded power source and powered off.

After installation of the software, insert the hardware device into any available slot and secure it in place with the appropriate fastener. Do not install the hardware until after the software installation has been performed.

#### Windows Driver Installation

After installing the P-708-SW software, then installing the hardware, restart your system. The Windows Device Manager should detect the new hardware upon startup and device driver installation should occur as described below.

*Windows Vista/Server 2008/7/8.0/8.1/Server 2012/10 (32-bit or 64-bit)*

The driver installation will occur automatically upon hardware detection.

- 1. A FOUND NEW HARDWARE dialog may appear after logging in. If it appears, go to step 1(a). If a FOUND NEW HARDWARE dialog has not appeared after a minute has elapsed since logging in, Windows may have silently installed the device - skip to step (2) in this case.
	- a. Select 'Locate and install driver software (recommended)'.
	- b. When driver installation is complete, the message 'Device driver software installed successfully' appears.
- 2. Press the *Windows* key and *R* at the same time to display the "Run" window.
- 3. Type *devmgmt.msc* in the Open box and press <Enter> to open Windows Device Manager.
- 4. Verify that the device you installed is present beneath the *Abaco Avionics Devices* group. If the device is not present, reboot the system (this subsequent reboot is required on some systems in order for Windows to detect the new card).

*Windows XP (32-bit or 64-bit)*

- 1. The FOUND NEW HARDWARE dialog should appear indicating detection of the hardware device just installed.
- 2. If prompted to connect to Windows Update to search for drivers, select 'No, not this time' and click NEXT.
- 3. Select 'Install the software automatically (Recommended)' and click NEXT.
- 4. Under the COMPLETING THE FOUND NEW HARDWARE dialog, click FINISH.
- 5. Click the START button in the bottom-left corner of the screen.
- 6. Select 'Run...'.
- 7. Type *devmgmt.msc* in the 'Open' box and press <Enter> to open Windows Device Manager.
- 8. Verify that the device you installed is present beneath the *Abaco Avionics Devices* group.
- 9. If the hardware or device drivers are not shown reboot the system again, (this subsequent reboot is required on some systems in order for Windows to detect the new card).
- 10. If the FOUND NEW HARDWARE dialog still does not appear after rebooting, contact Abaco Systems Technical Support for Avionics Products per section/paragraph 2-B. below.

# <span id="page-4-0"></span>2. Configuration Verification

#### A. Configuration Test

For Windows 7, Vista, XP and Server 2008, access the "P-708 Test Installation" shortcut created in the Abaco P-708-SW program group located by selecting START->PROGRAMS->Abaco P-708-SW on the Task Bar.

For Windows 10/8.1/8, and Server 2012/2008, access the "P-708 Test Installation" shortcut listed under the *Abaco P-708-SW* group in Apps By Name or All Apps, or accessed via the P-708-SW Shortcuts folder.

#### B. Installation Verification Issues

If initialization was not successful, the card is not properly configured in your system. First, consult the installation chapter of the P-708 User Manual and assure your installation was performed as documented. If you require further assistance, please execute the program cei\_probe.exe located in the folder:

\Program Files\Condor Engineering\ P-708-SW\Help

Following execution of this program, forward the file CEI Report.txt, (created on your desktop), to [avionics.support@abaco.com](mailto:avionics.support@abaco.com), specifying "Abaco Avionics Support" in the subject. Please include detailed contact information.

# <span id="page-4-1"></span>3. P-708-SW Distribution Contents

The P-708-SW Distribution is generally shipped on CD-ROM, though it is available from our website via installation executable. All distributions contain an automated installation utility for Windows hosts.

#### CD-ROM Contents

The Linux distribution is located on the CD in the folder \Linux Support, with the file "linux\_p708\_vXXX.tgz". See the file Linux\_install.txt for installation instructions for most Linux systems.

The CD-ROM contains a complete image of the files that would be installed by running the setup program, located in the top-level P-708-SW directory. Files to automatically start the setup program exist at the root level of the CD-ROM. If the AUTORUN mechanism is not enabled on your system, execute the file SETUP.EXE located in the DISK1 subdirectory of the SETUP directory.

For any Windows target installation, the following folders and files will be located under the *C:\Program Files\Condor Engineering\P-708-SW* folder by default. The \Examples and \LV folders will also be located here for Windows XP; however, due to write-access restrictions, for all subsequent Windows operating systems these folders are located beneath the folder *C*:\Users\Public\Documents\Condor Engineering\P-*708-SW*.

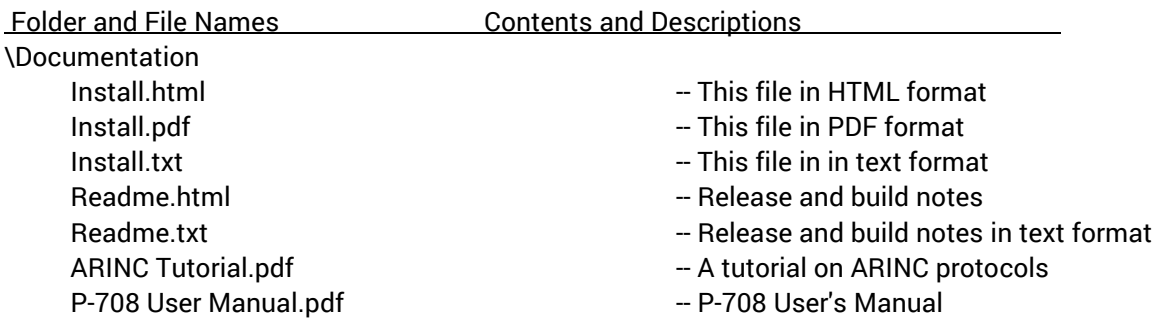

#### \Drivers

The P-708-SW Windows Device Driver Package installed for the respective operating system.

\Help Installation inspection and reporting tool.

CEI\_PROBE.EXE -- Installation problem logging application

\Include Contains the include files (".h" file) for the API and device driver "C/C++" constants and prototypes. This folder also contains other header files used by the API, as described below:

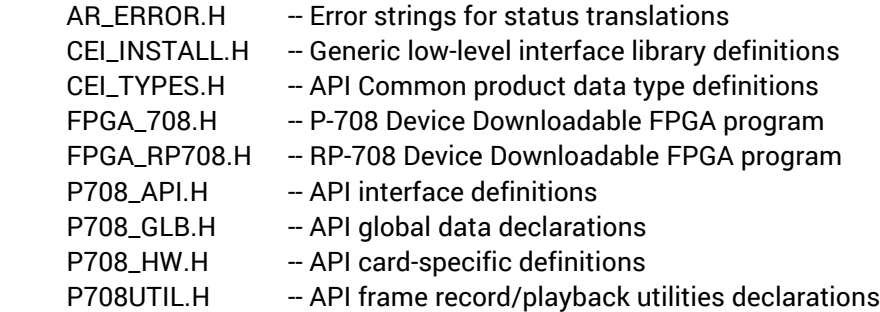

\Libs Contains all varieties of P-708 API library files built for use on 32-bit and 64-bit WINDOWS operating systems.

\Win32 Contains the API library files for any 32-bit WINDOWS operating system. The files in this folder were built with Microsoft Visual C++ v6.0.

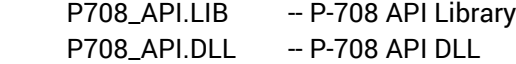

\x64 Contains the API library files for any 64-bit WINDOWS operating system. The files in this folder were built with Microsoft Visual Studio 2008.

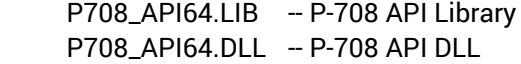

\CVI\_LVRT LabWindows/CVI library files for LabVIEW Real-Time

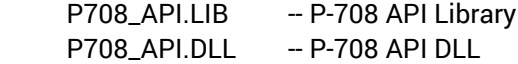

\Source Contains source and header files for the API.

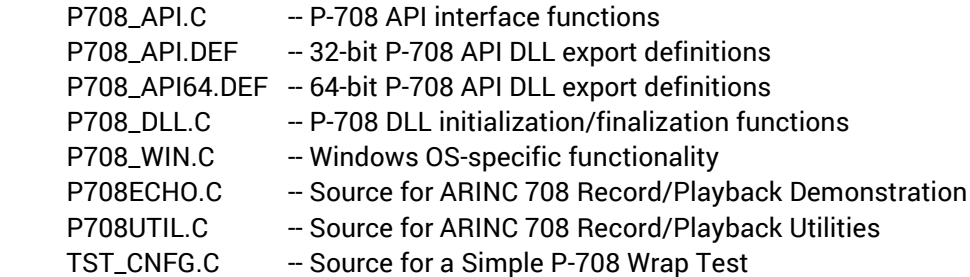

 P708\_SCH.C -- Windows-based simulated IP-708 frame transmission files SINGLE\_FRAME\_SWEEP.C

\VxWorks Contains the VxWorks Driver specific source files

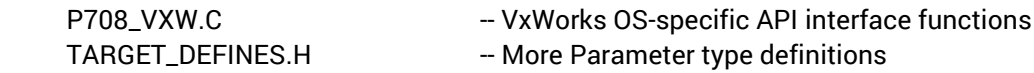

\VxBus Gen1 Driver Contains VxWorks 6.x VxBus Gen1 Driver Interface files AVIOVXWDRV.C -- Generic VxWorks VxBus driver source file AVIOVXWDRV.H -- Generic VxWorks VxBus driver header file

 \VxBus Gen1 Driver\Component Installation Files Contains the VxWorks 6.x VxBus Gen1 CDF file: 40AVIOVXWDRV.cdf -- Generic VxWorks VxBus 6.x Config Definition file

\VxBus Gen2 Driver Contains the VxWorks 7 VxBus Gen2 Driver Interface files

\VxBus Gen2 Driver\abaco\_avio Contains the VxWorks 7 VxBus Gen2 Driver Package

 \VxBus Gen2 Driver\abaco\_avio\cdf Contains the VxWorks 7 VxBus Gen2 CDF file 40AVIOVXWDRV.cdf -- Generic VxWorks VxBus 6.x Config Definition file

 \VxBus Gen2 Driver\abaco\_avio\h Contains the VxWorks 7 VxBus Gen2 header files AVIOVXBSUPPORT.H -- Generic VxWorks VxBus driver 'shim' header file AVIOVXWDRV.H -- Generic VxWorks VxBus driver header file

 \VxBus Gen2 Driver\abaco\_avio\src Contains the VxWorks 7 VxBus Gen2 source files AVIOVXBSUPPORT.C -- Generic VxWorks VxBus driver 'shim' source file AVIOVXWDRV.C -- Generic VxWorks VxBus driver source file AVIOVXWDRV.MK -- Generic VxWorks VxBus driver source makefile AVIOVXWDRVMETHOD.M -- Generic VxWorks VxBus driver source methods file MAKEFILE -- Generic VxWorks VxBus driver makefile

 \VxBus Gen2 Driver\spec\_file Contains the VxWorks 7 VxBus Gen2 Driver RPM Spec File ABACO\_AVIO.SPEC - VxBus Gen2 RPM spec file

\VxWorks\VxWorks Legacy PCI Driver Contains the VxWorks Legacy PCI driver specific source files CONDORVXWRTPDRV.C -- Generic VxWorks driver source file

CONDORVXWRTPDRV.H -- Generic VxWorks driver header file

GEFES\_IOCTL.H -- Driver IOCTL definitions header file

LOWLEVEL.H -- Driver prototype definitions header file

\VxWorks\VxWorks Legacy PCI Driver\Component Installation Files

Contains the VxWorks Legacy PCI CDF files

\PPC

51\_GEIP\_PPC\_55\_PCI.cdf - VxWorks 5.5 PowerPC Config Definition file 51\_GEIP\_PPC\_RTP\_6x\_PCI.cdf -- Generic VxWorks 6.x PowerPC Config Definition file \x86

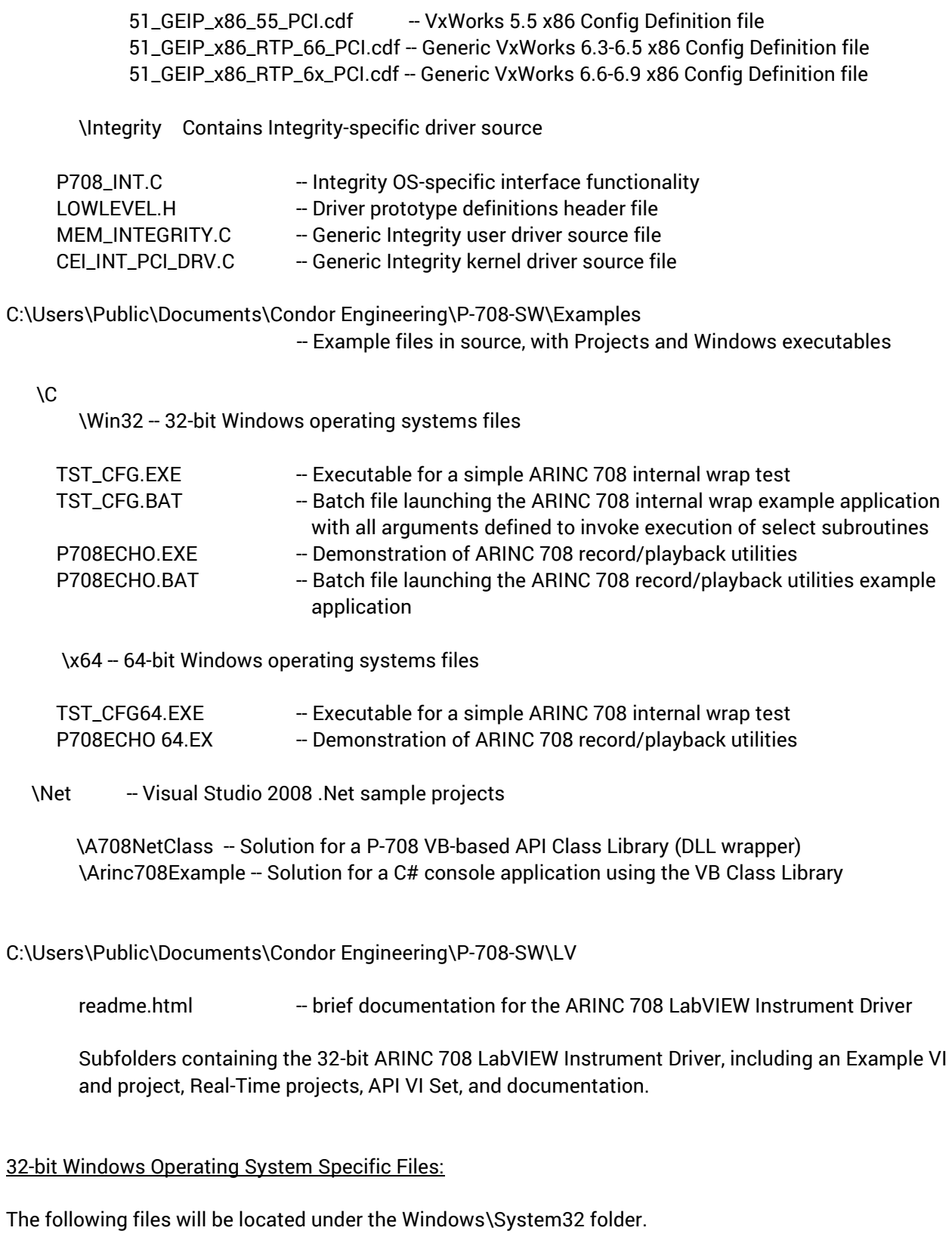

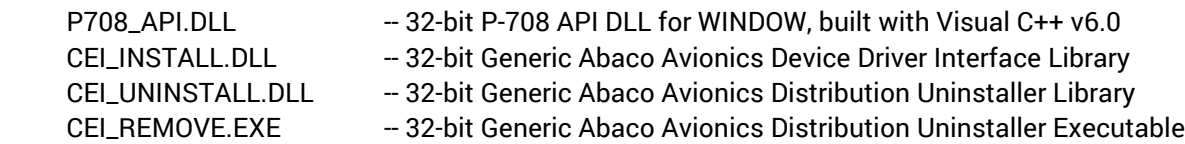

#### 64-bit Windows Operating System Specific Files:

The following files will be located under the Windows\SysWow64 folder.

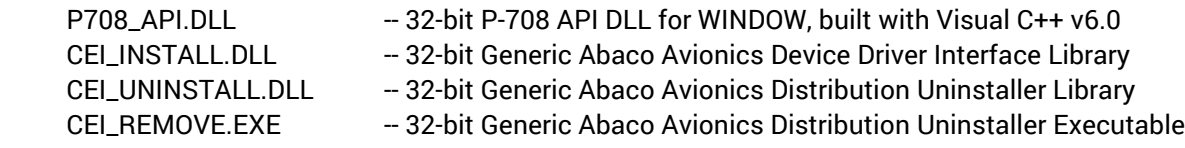

The following files will be located under the Windows\System32 folder.

<span id="page-8-0"></span>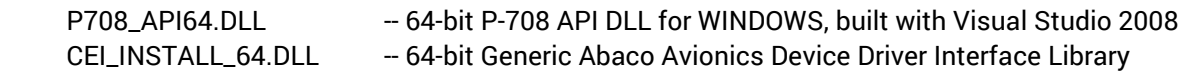

# 4. Removing P-708-SW software or hardware components

For Windows 7, Vista, XP and Server 2008, invoke the Uninstall shortcut created for the installed device in the P-708-SW program group, located by selecting START->PROGRAMS->Abaco P-708-SW on the Task Bar. For Windows 8, 8.1, 10, and Server 2012, display "Apps by name" or expand "All apps", invoke the uninstall via the respective shortcut created for the installed device.

Each installed device uninstall shortcut will have been created corresponding to the device you installed, appended with an iteration/device number. This number corresponds to the number of devices installed. For instance, DEV\_0 is the first device and DEV\_2 is the third device. This allows you to delete any device on a per-device basis; however, the first device installed must be the last device removed. The drivers for the individual device you specify will be removed but all other devices will be left unaffected.

If the device you are removing is the first device, the software will be removed as well. Thus, if you have only installed a single device, selecting it in the Add/Remove Programs applet and clicking Add/Remove will cause all software and device drivers to be removed from your system.